# SEASON SEAT MEMBERSHIP DIGITAL TICKETING GUIDE

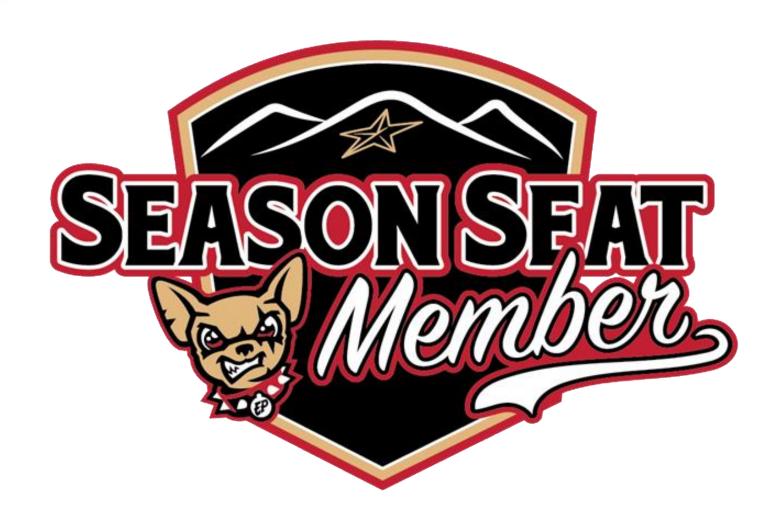

## DIGITAL TICKETING GUIDE TABLE OF CONTENTS

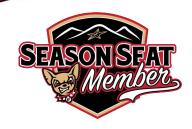

| Online Ticket Account Manager Login                          |  |
|--------------------------------------------------------------|--|
| Access Membership Tickets and Parking Passes                 |  |
| View and Control Membership Tickets and Parking Passes       |  |
| View and Control Membership WestStar Club Passes             |  |
| Share and Forward Tickets, Parking, and WestStar Club Passes |  |
| Purchase Additional Tickets Online at Your Member Rate       |  |

Within your Online Ticket Account Manager, you can utilize a variety of special actions including:

- Recall tickets, parking passes and WestStar Club Passes forwarded to a guest who may no longer be able to attend
- Add tickets to your digital wallet like an airline boarding pass
- Exchange paid tickets from your Membership account based on the Chihuahuas Exchange Program
- Renew your Membership for the next season with a convenient payment plan

We are excited to see you throughout the season! If you need any assistance accessing your Online Ticket Account Manager or taking advantage of the convenient features available within it, please do not hesitate to reach out.

#### Go Chihuahuas!

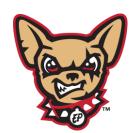

Season Seat Membership Sales & Service Team El Paso Chihuahuas

Call: (915) 533-BASE (2273)

Text: (915) 666-2005

Email: ticketservices@epchihuahuas.com

## ACCESS MEMBERSHIP ONLINE TICKET ACCOUNT MANAGER

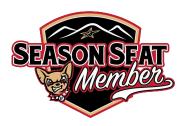

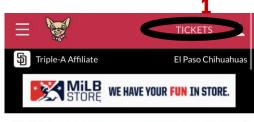

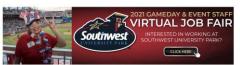

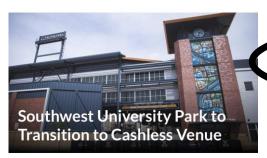

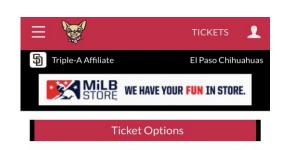

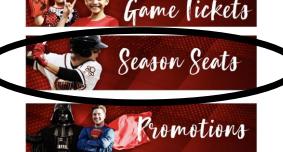

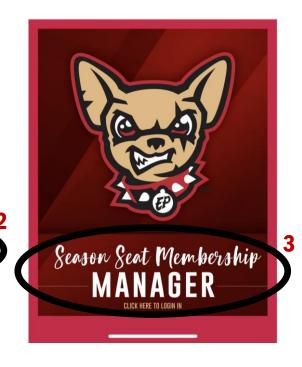

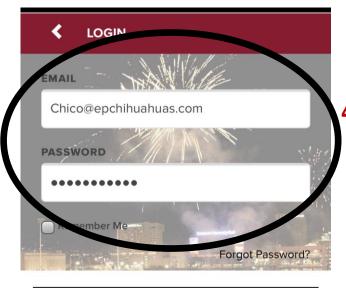

LOG IN

- 1. Visit <u>EPChihuahuas.com</u> on your device and click "Tickets" in the upper righthand corner
- 2. Scroll and click on the "Season Seats" icon
- 3. Scroll and click on the "Season Seat Membership Manager" icon
- 4. Enter the email address and password associated with your Membership account to login (please contact your Account Executive if you have trouble logging in)

# VIEW AND CONTROL MEMBERSHIP TICKETS & PARKING

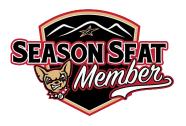

- To view your ticket(s) and parking pass (if applicable) for the next game in your package click "View Tickets"
- 2. To view all tickets and parking passes in your package, click "View All Ticket Inventory"
- 3. You can also filter tickets by month using the month dropdown
  - Paid tickets can be scanned for entry directly from your mobile device, forwarded to a guest, or exchanged for a future game ticket based on the Chihuahuas Exchange Program

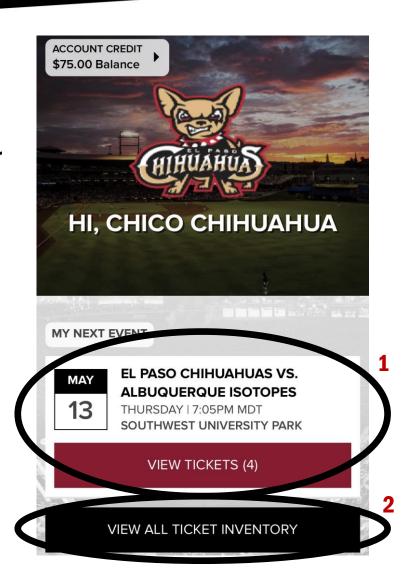

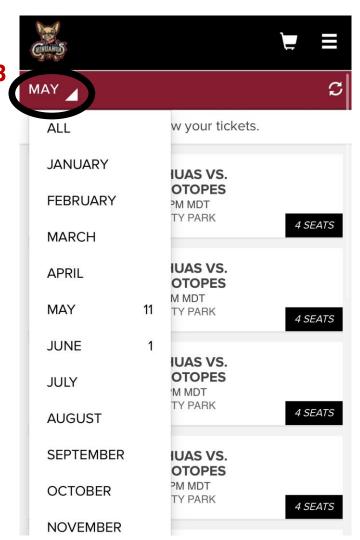

# VIEW AND CONTROL MEMBERSHIP TICKETS & PARKING

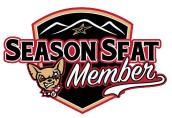

- Click a specific game to view your ticket(s) or parking pass for that game
- 2. Click on a specific ticket to view the barcode and scan for entry
- 3. View the next ticket for this game by clicking "Next Ticket"

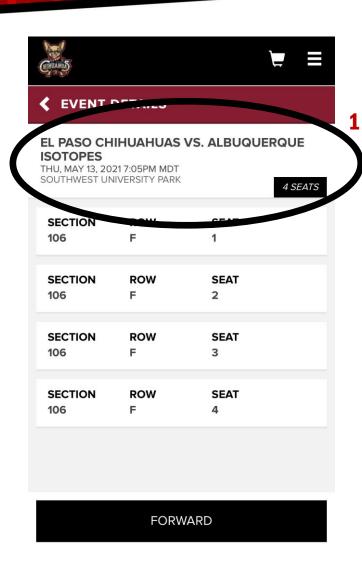

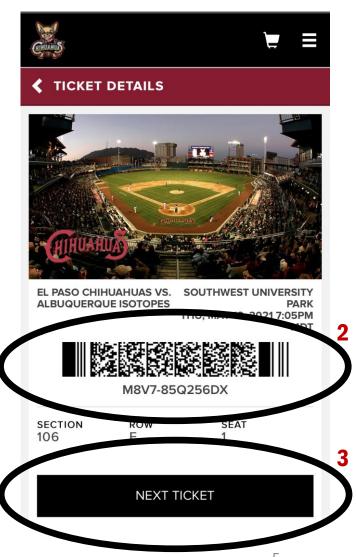

### VIEW AND CONTROL WESTSTAR CLUB PASSES

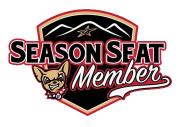

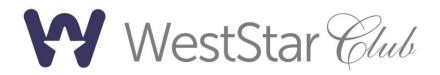

Your WestStar Club pass allotment are also located in your Online Ticket Account Manager:

- 1. To view and control your WestStar Club passes throughout the season click "View All Inventory" and change the month dropdown to "All"
- 2. Your WestStar Club pass allotment will appear at the bottom of the list of active games
  - From this point, you can select the correct number of passes and scan them at the Ticket Information Table for access to the WestStar Club or forward a certain number of passes to guests

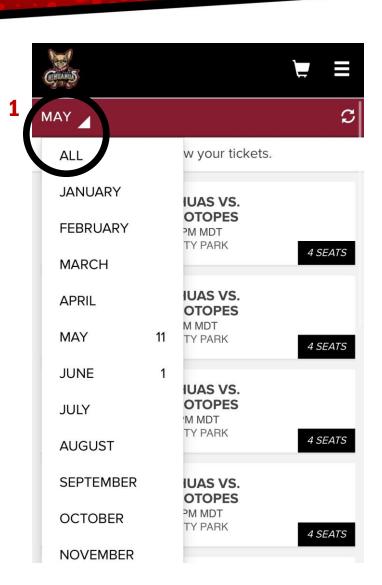

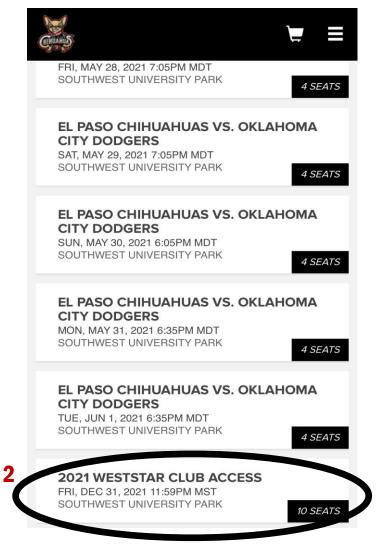

#### SHARE AND FORWARD TICKETS, PARKING & WESTSTAR CLUB PASSES

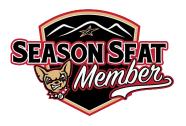

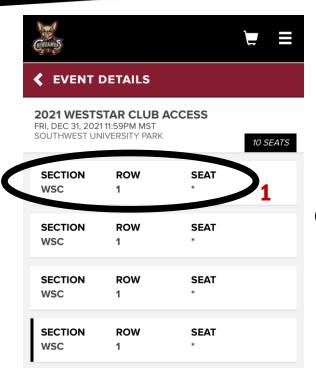

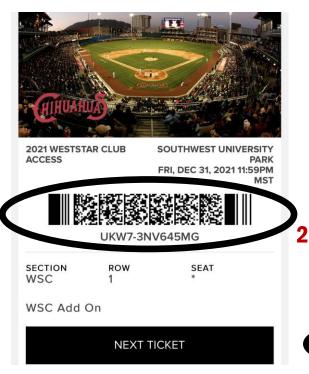

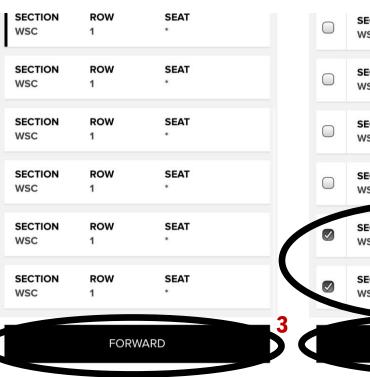

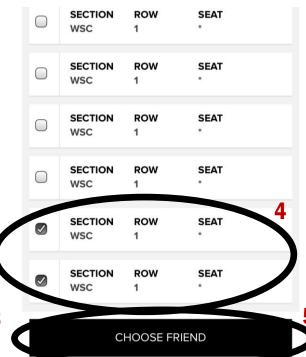

- 1. Click on a specific ticket/pass to view, scan, and share your tickets and WestStar Club pass allotment
- 2. Click a specific ticket or WestStar Club pass to view the barcode and scan
- 3. Scroll to the bottom and click "Forward"
- 4. Select the correct number of tickets or WestStar Club passes to forward
- 5. Click "Choose Friend" to choose a friend from the existing list that you have saved or save a "New Friend"

#### PURCHASE ADDITIONAL TICKETS AND RECEIVE YOUR SEASON MEMBER RATE

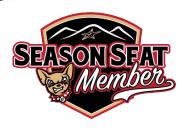

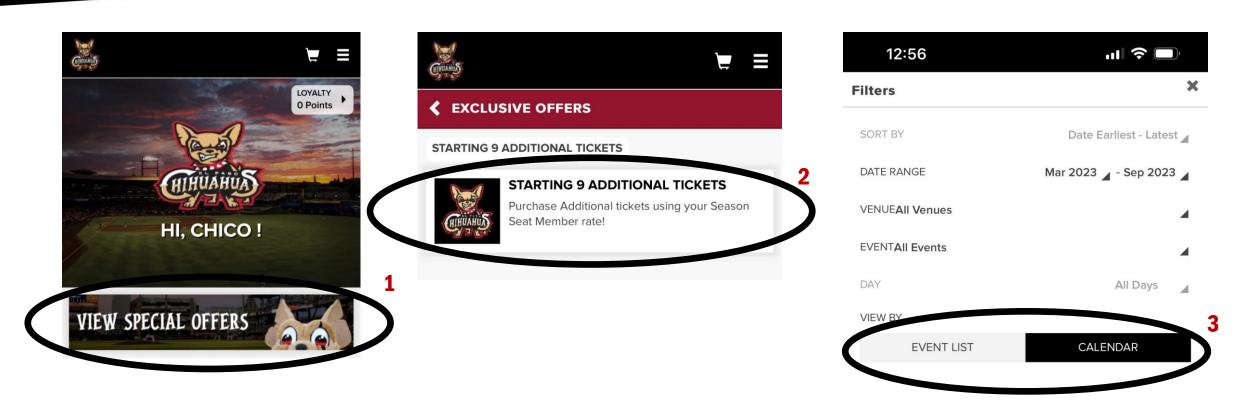

- 1. Click on "View Special Offers" to access your Season Seat Member rate for additional tickets
- 2. Click your Season Seat Member Additional Ticket button
- 3. Use the calendar (default) or switch to event list to choose the game(s) you'd like to purchase additional tickets for